# PIM 6.1.1 Differences Overview

**Ver 1.0 dated 04th April 2014**

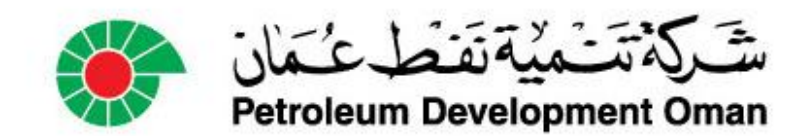

#### Home Page

• In previous versions, all of your assigned records were displayed on the Home Page, regardless of the type of record. Navigation through the records was done via a scroll bar and the More link

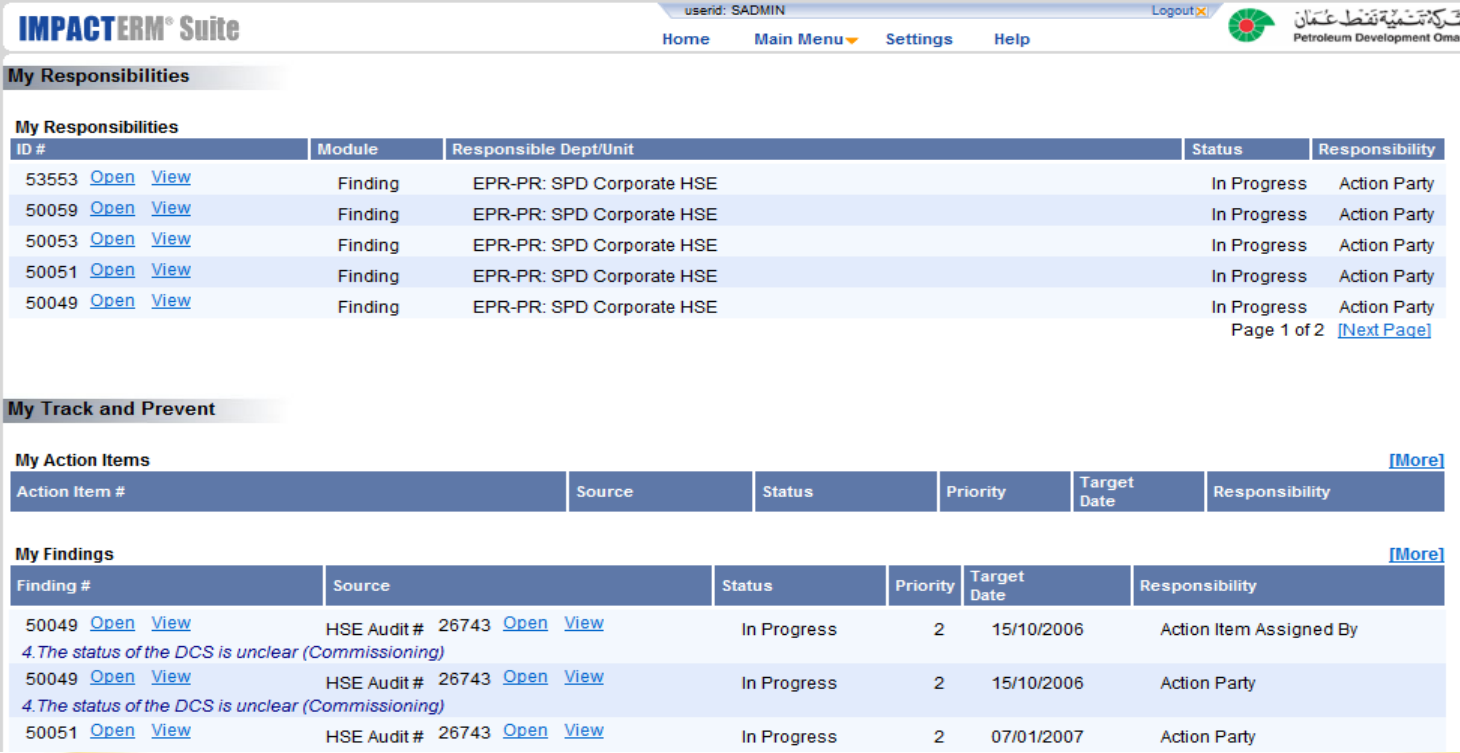

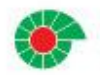

## Home Page

- In the new 6.1.1 version of PIM, the Home Page has been streamlined to allow you more flexibility to manage records and your assigned responsibilities.
- The left Home Page menu provides you the ability to view the records to which you are assigned by module, as well as other menu items for which you have assigned permissions.

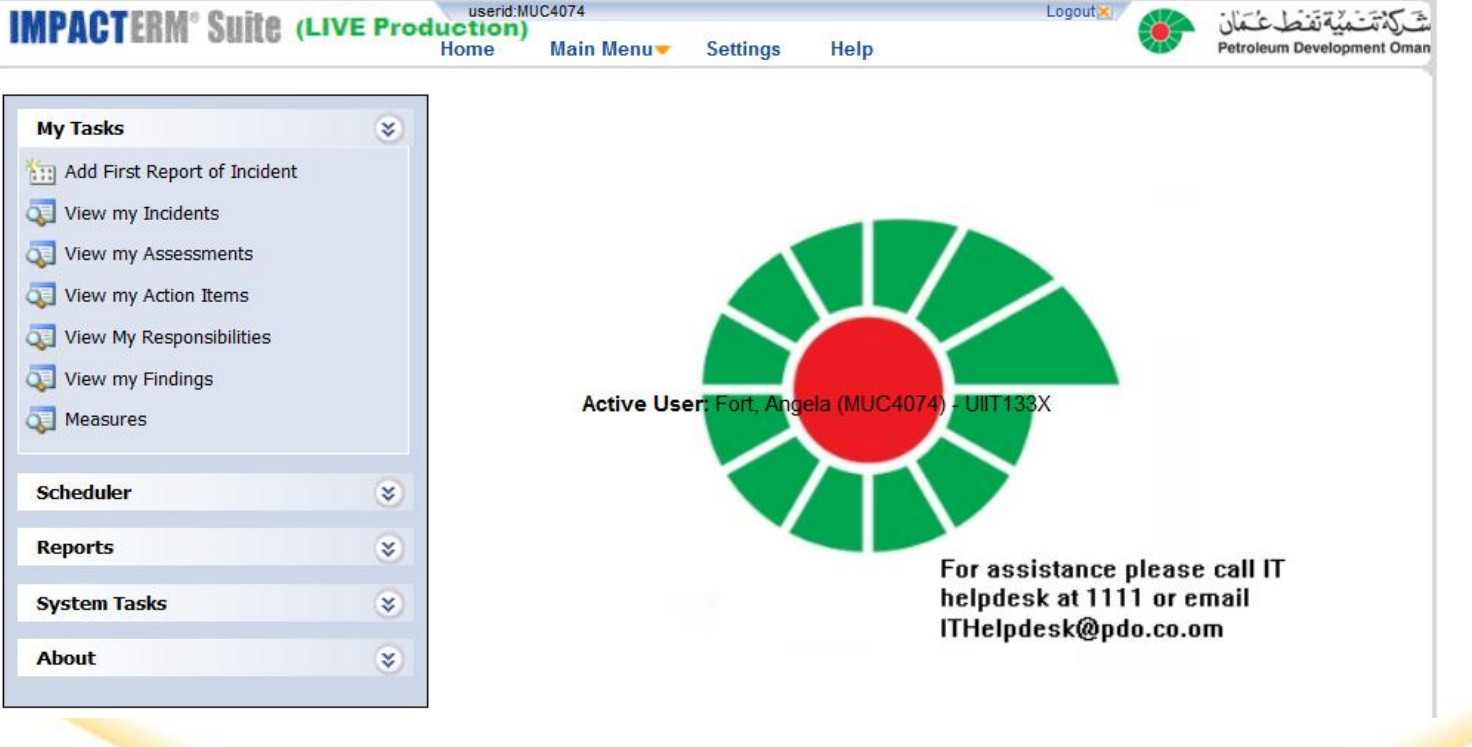

#### Home Page

• When first using the system, to display only the records for which you are assigned a responsibility or are the record owner, you must go into each module's search screen, filter by your name, and select Save Search.

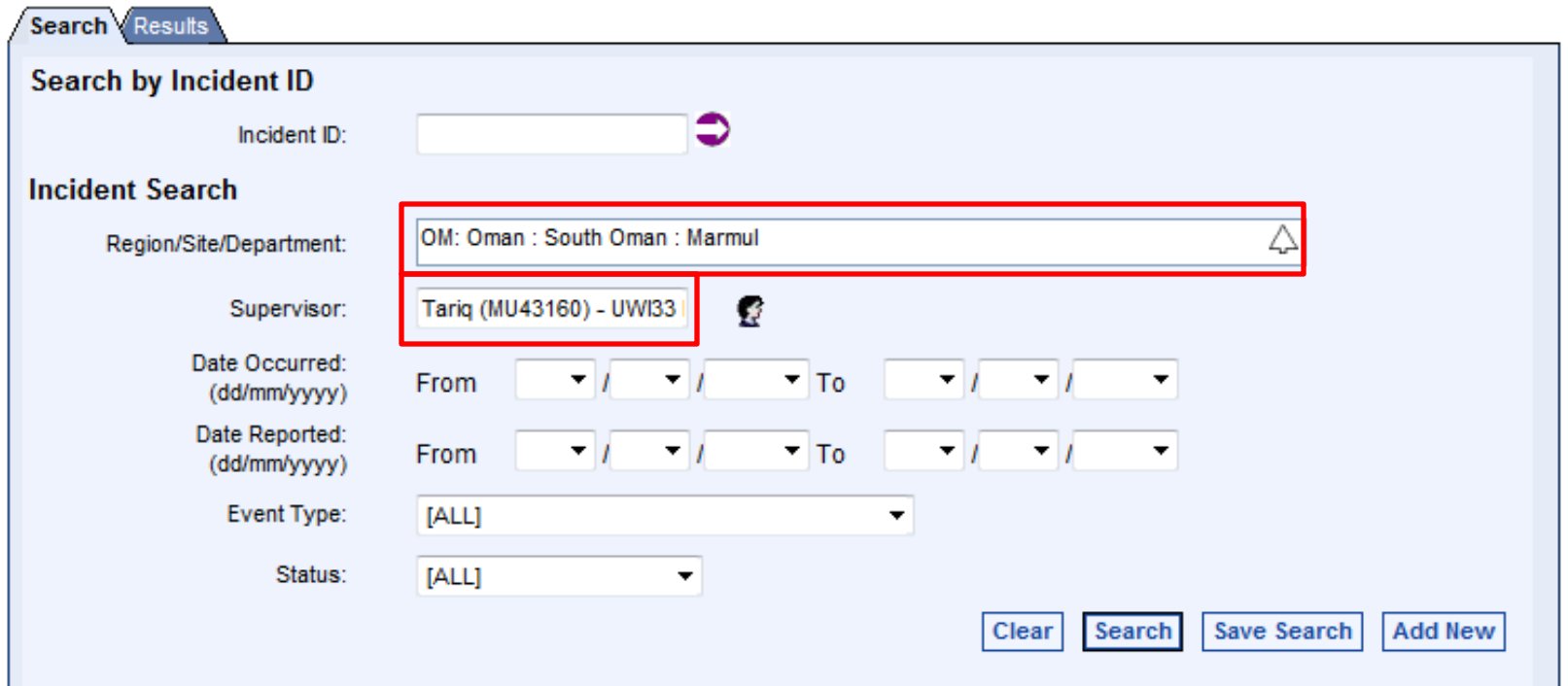

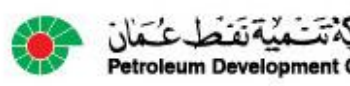

## Home Page – Future Changes

- In future phase rollouts, you will be able to manage records for which you are assigned a responsibility and requiring an action directly from the My Responsibilities page.
- You can re-order the page results by clicking on the column headers.

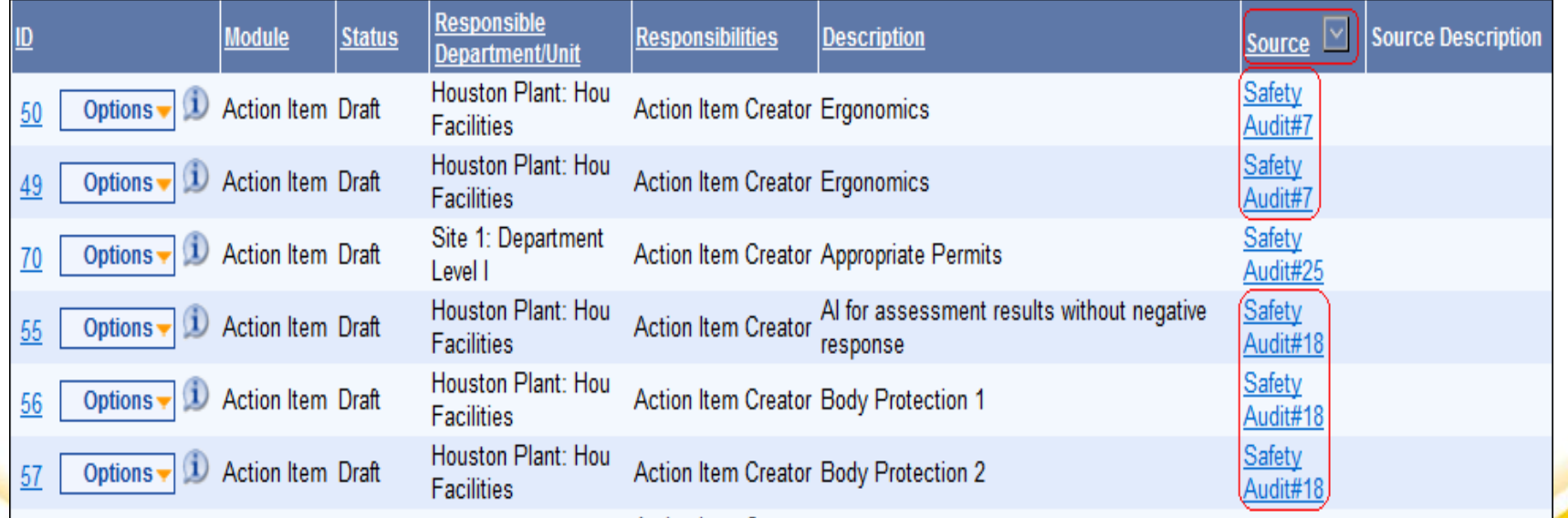

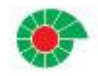

## **Navigation**

- Navigation is more direct and simpler, reducing the chance of errors.
- The Read Only Page (ROP) is the focal point of user activities for all modules, with the new Options Menu visible on all ROPs, providing shortcuts for all activities, including workflow.

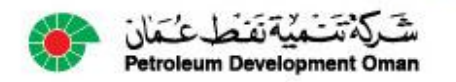

## Navigation – Option Menu Concepts

- The Options Menu shows all activities that you can perform for a given record.
- The items or activities you see are based on permissions, assignment to a responsibility at the current status, conditions, and the type of children records available.
- From the Options Menu, you can:
	- Edit the record
	- Progress Workflow
	- View Notification and Change Logs
	- Send an Email with a link to the record

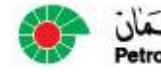

## Navigation – Options Menu Concepts

- The Options Menu is divided into the following sections:
	- Available activities
	- Available workflow actions
	- Child records that can be added
	- Additional actions for the record

Edit Review for HLVE **Activities for this record** 

Progress Incident

**Alternate Status** 

**Available Workflow transitions** 

View Change Log View Notification Log Send Email **Additional configured activities**  Add High Learning Value Event Add Child Transportation Add Customer Defined Consequence Add Child Action Item Add Bulk Assigned Action Item

**Available 'Add' child records** 

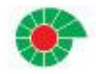

## Navigation – Options Menu Concepts

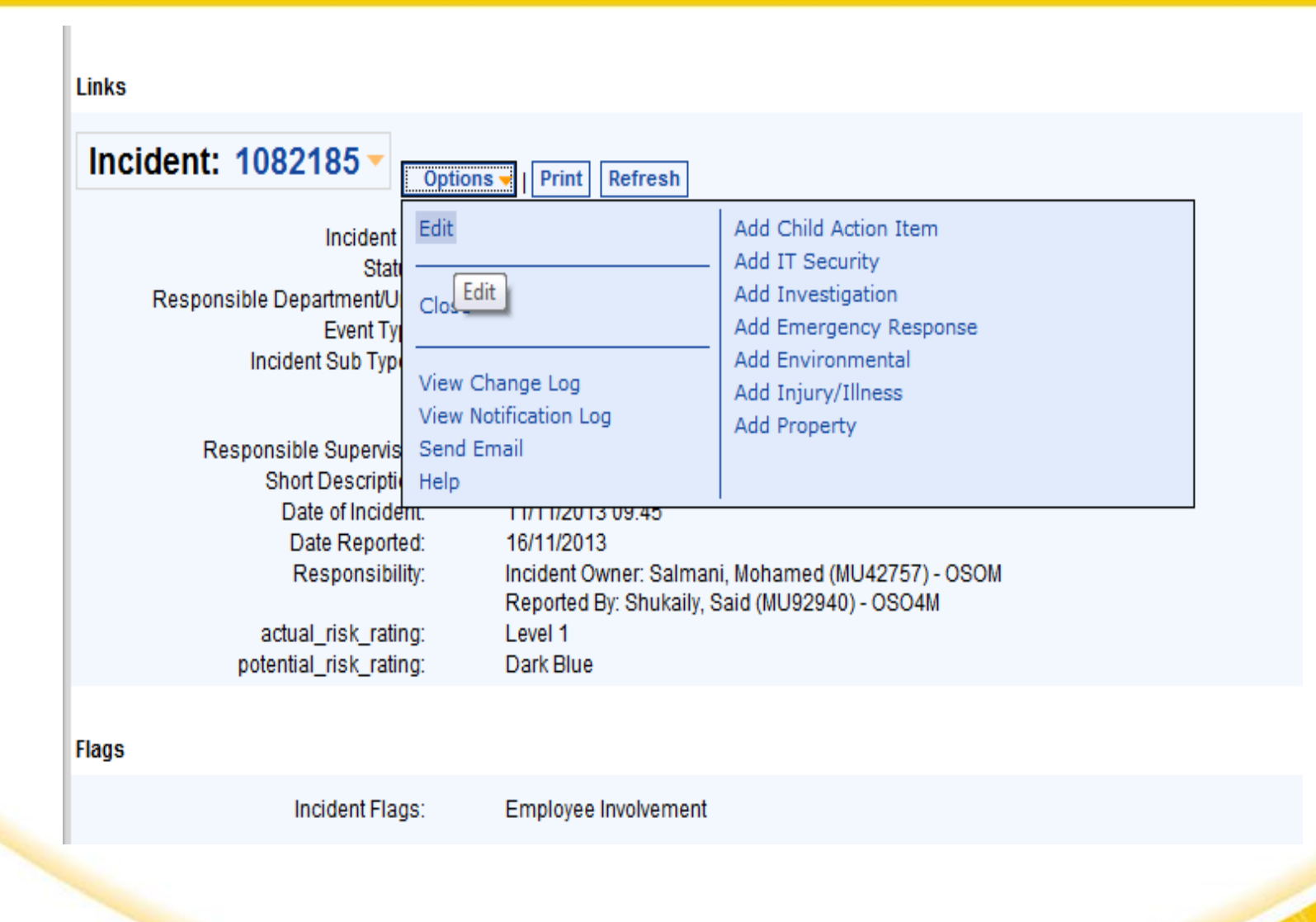

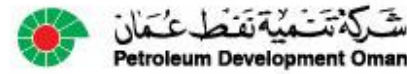

## Navigation – Options Menu Concepts

• Configurable Tooltips and Warnings

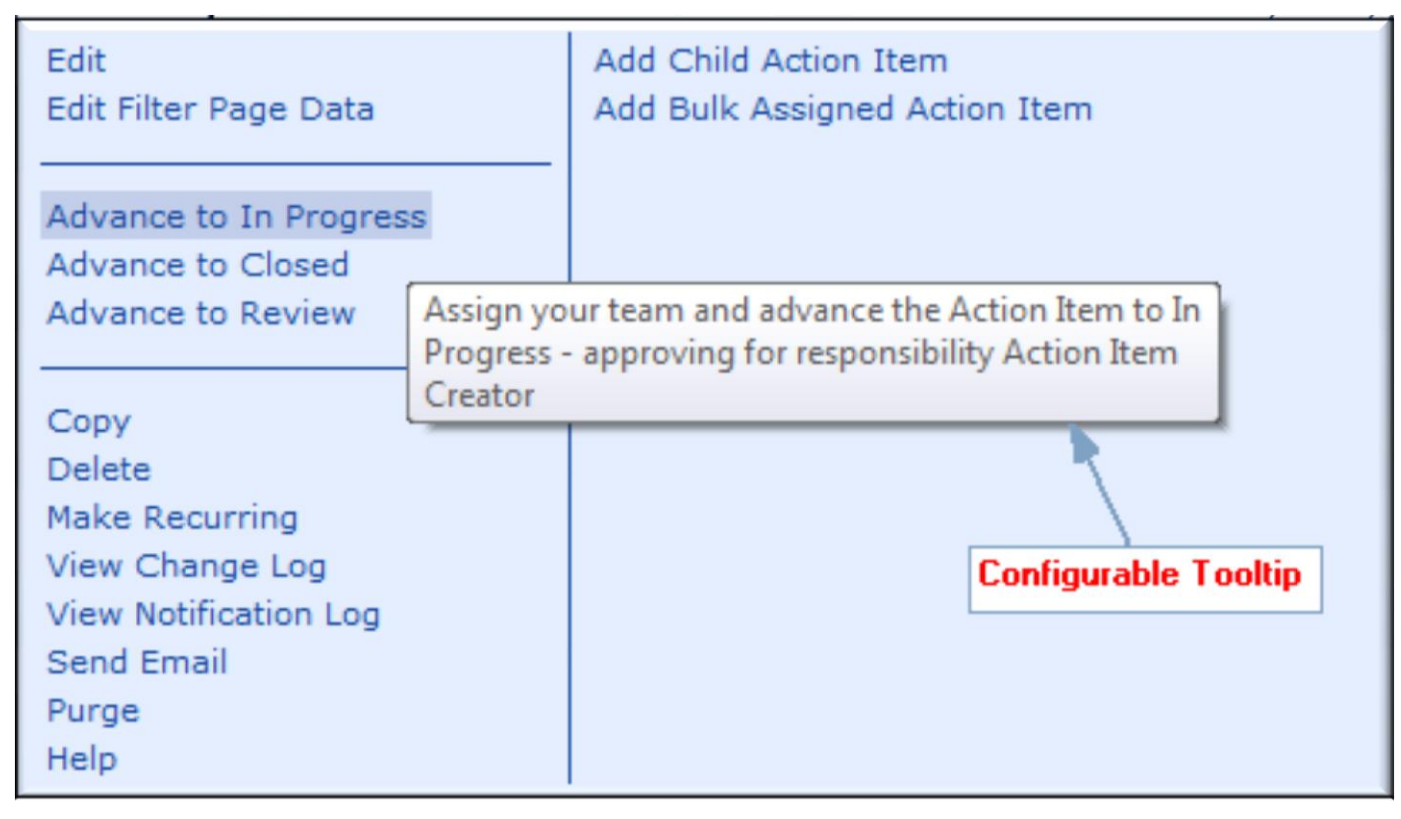

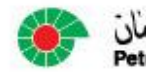

'etroleum Development Oma

#### Navigation – Read Only Page

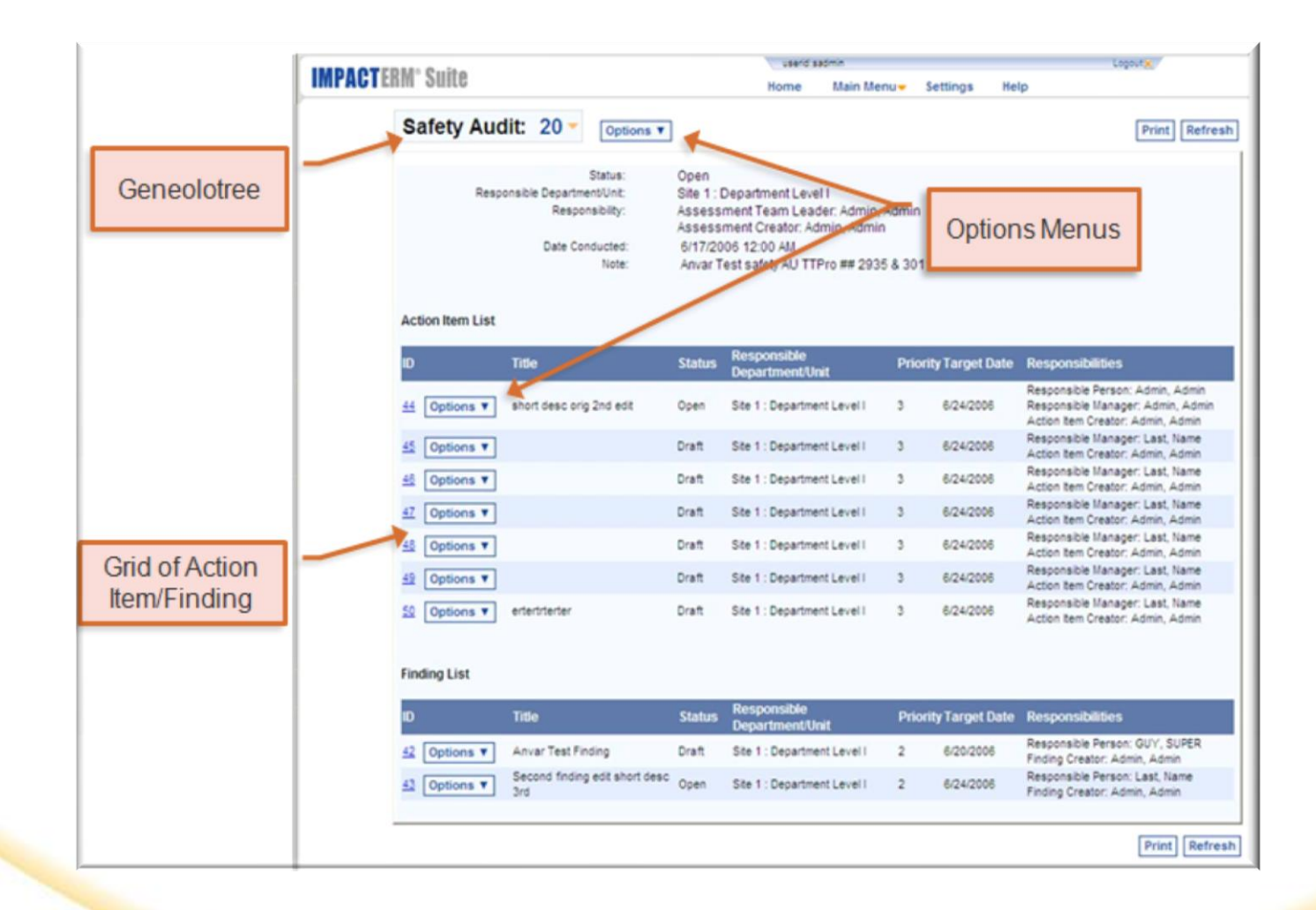

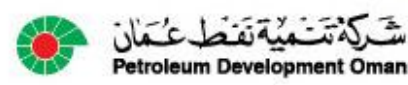

## Managing Child Records

• All child records are displayed on the parent record's Read Only Page:

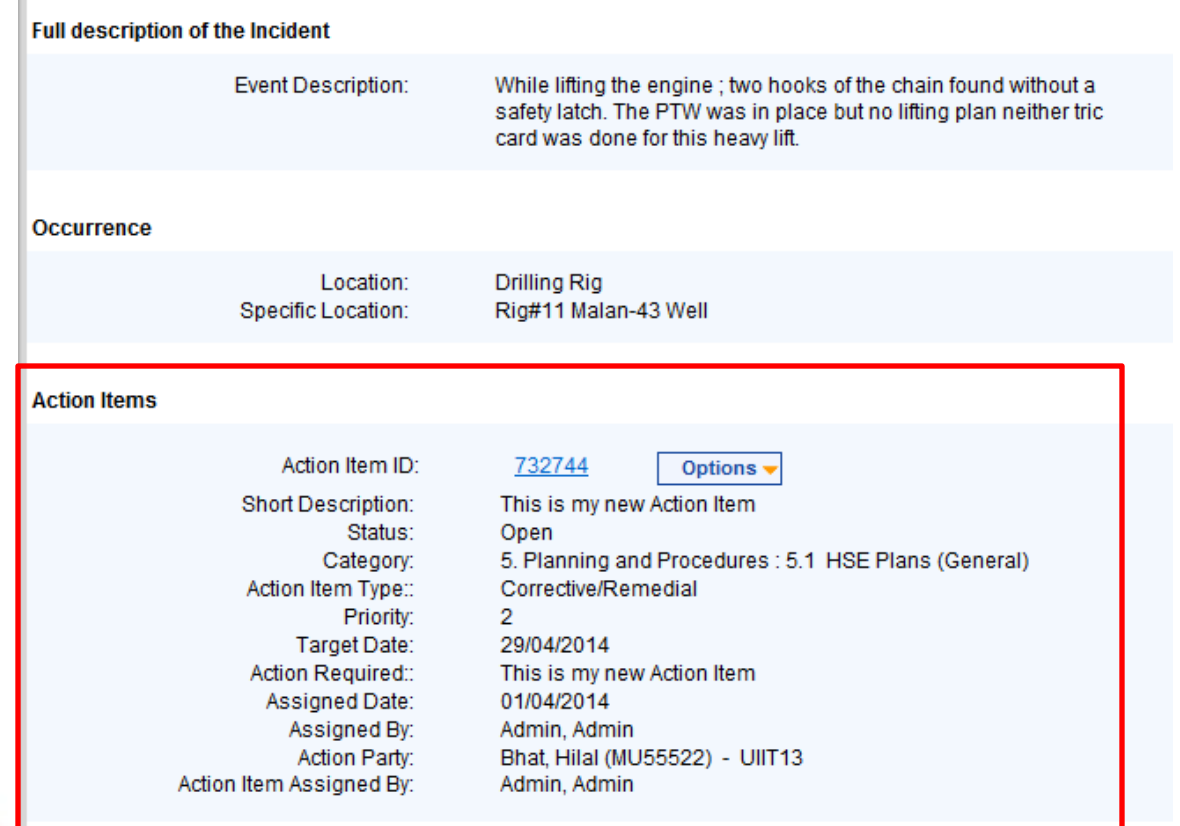

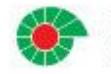

## Managing Child Records

• You can perform actions to the child record directly from the parent record's Read Only Page:

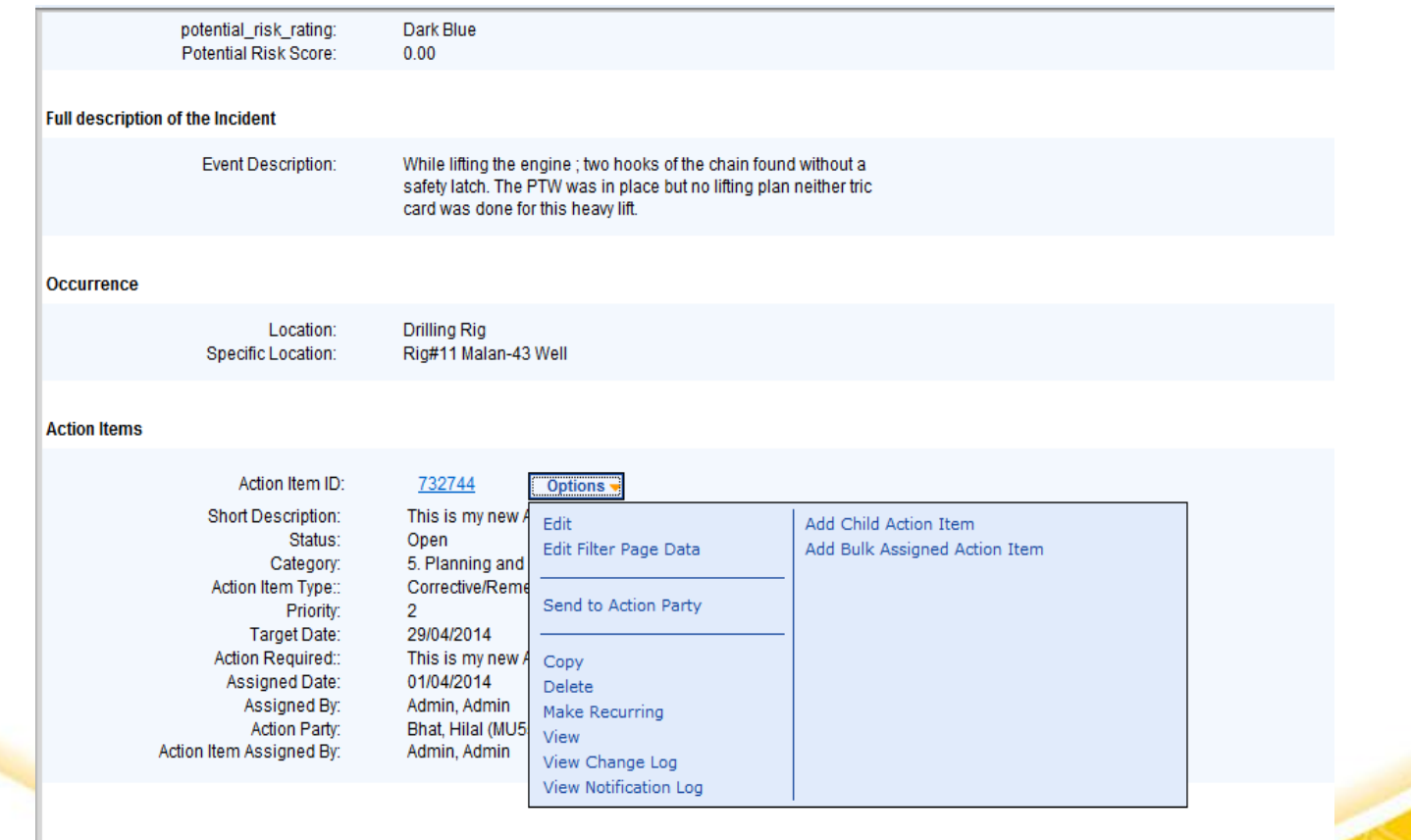

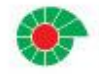

#### Record Editing

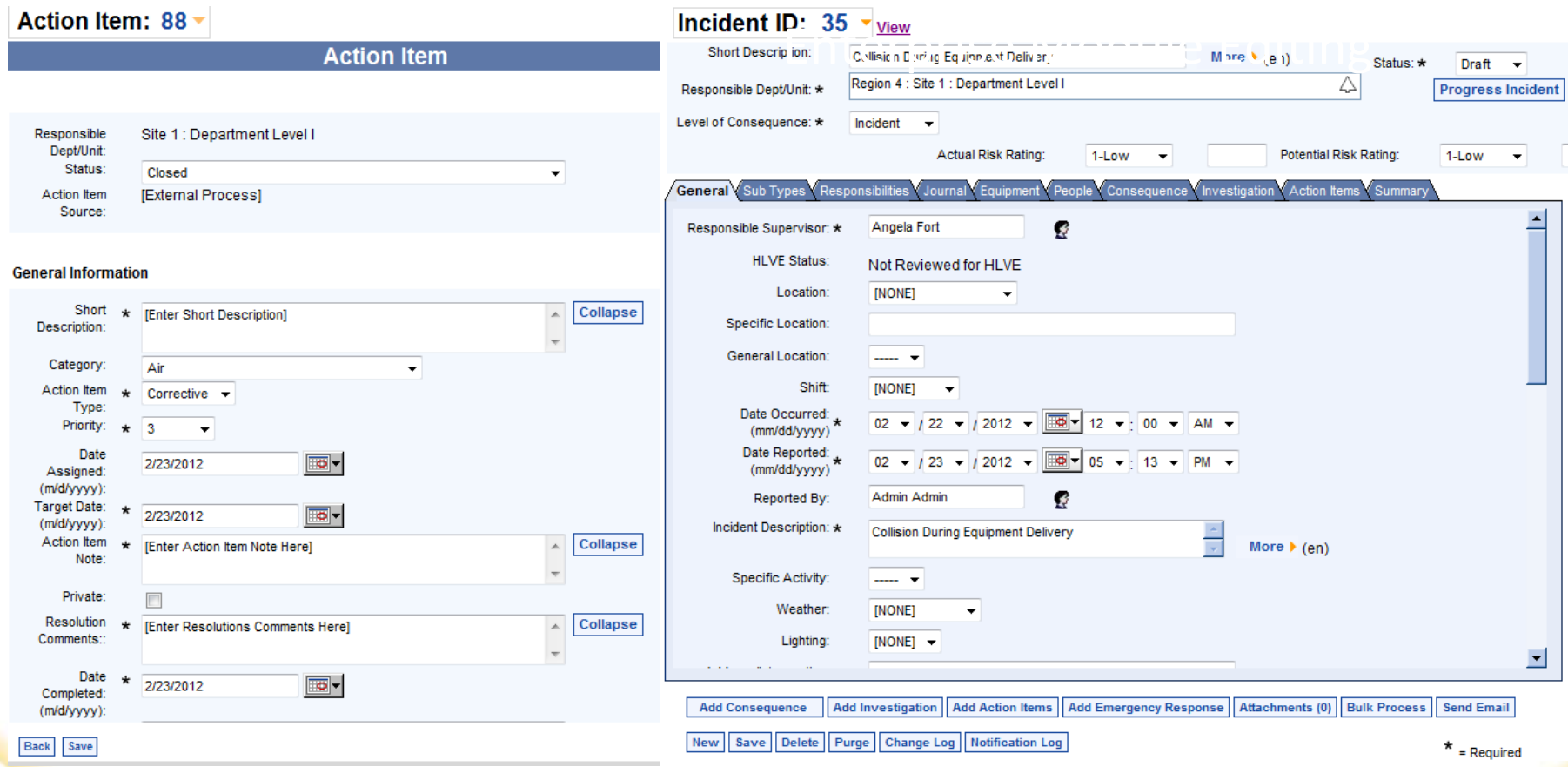

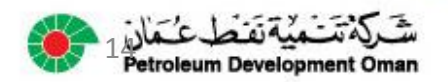

#### Record Entry Page

• Record entry pages are now organized in sections rather than tabs.

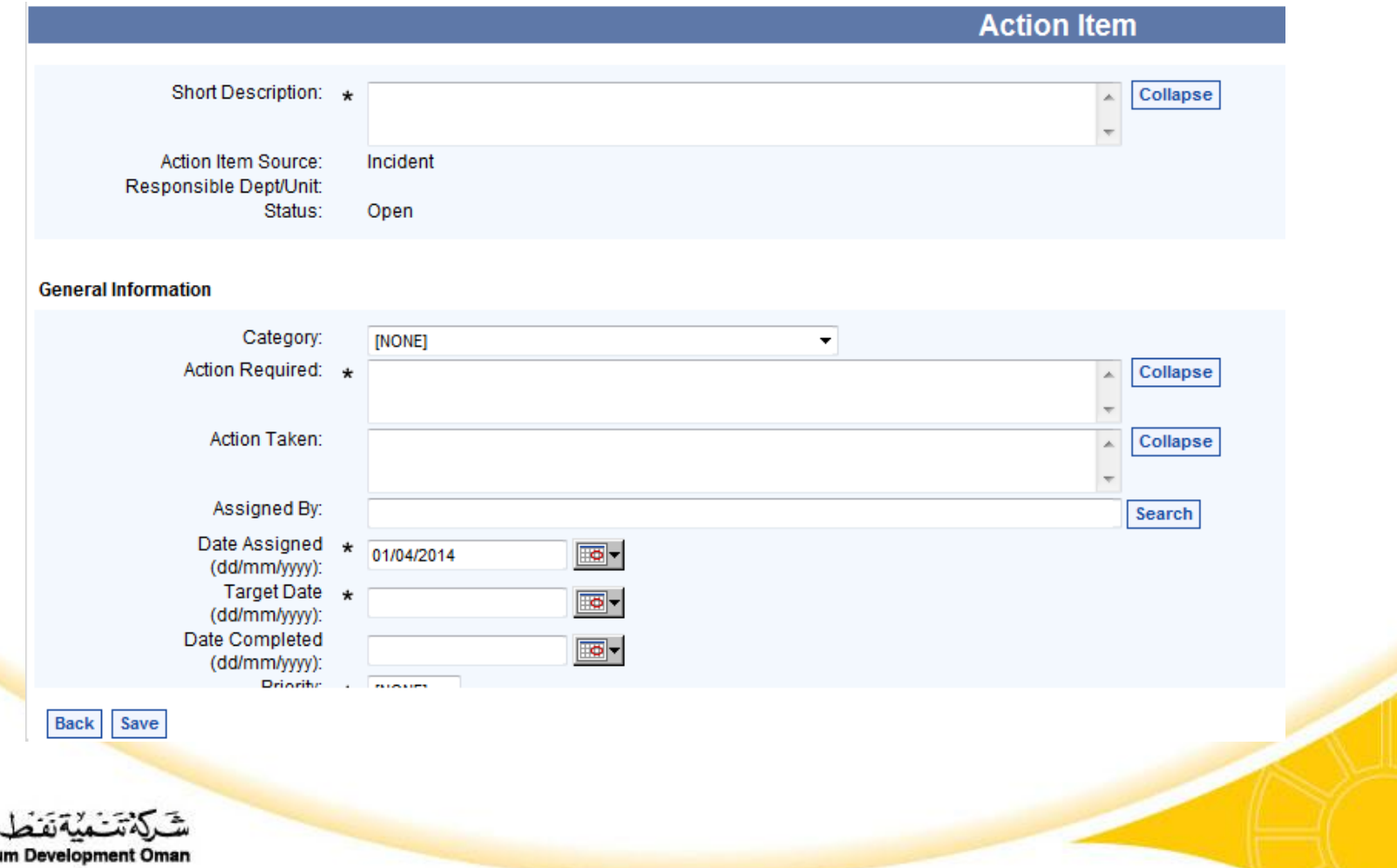

## Search Field Type Ahead

- On a Search field, in addition to the tree control, when you begin typing in a personnel-related search field, hierarchy field, or other custom search fields, the best matches appear
- If you continue typing until there is only one match, the field will auto-populate with that match

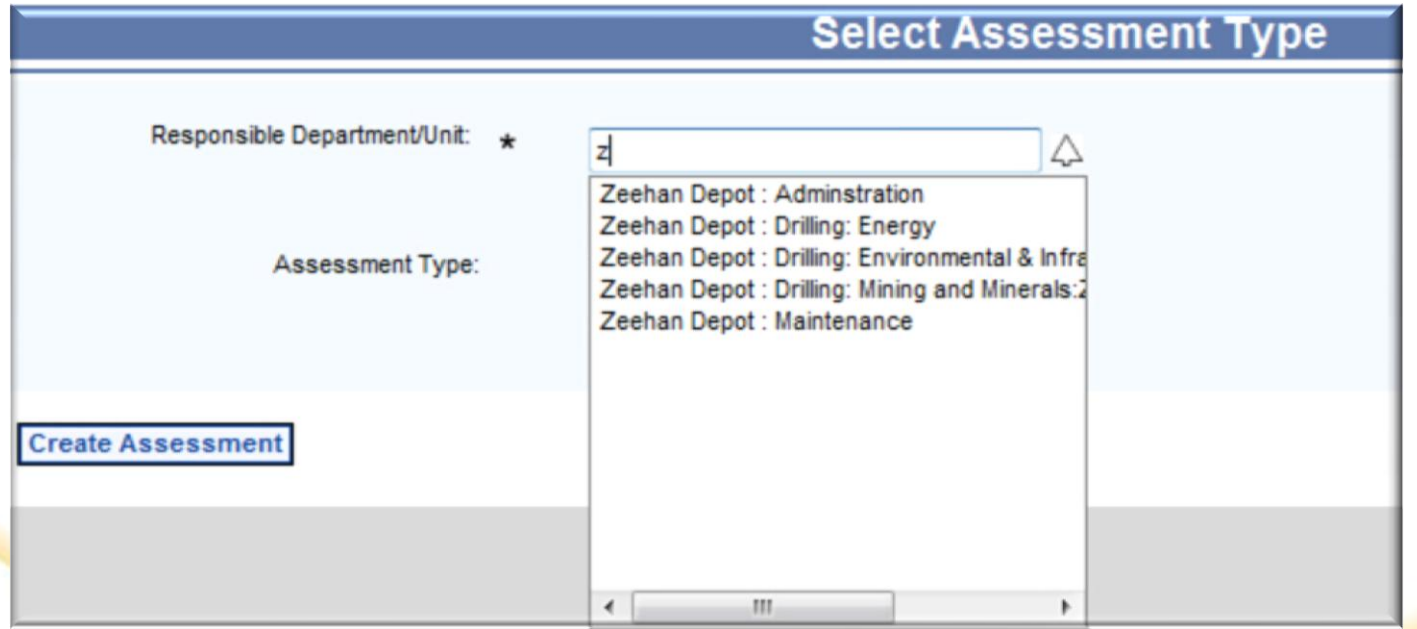

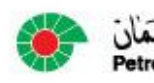

## Hierarchy – Last Selected Sites

- For users with access to multiple sites, the last selected sites will appear at the top in the order of the last selected site listed first.
- If the user only has access to one site, the list will not be displayed

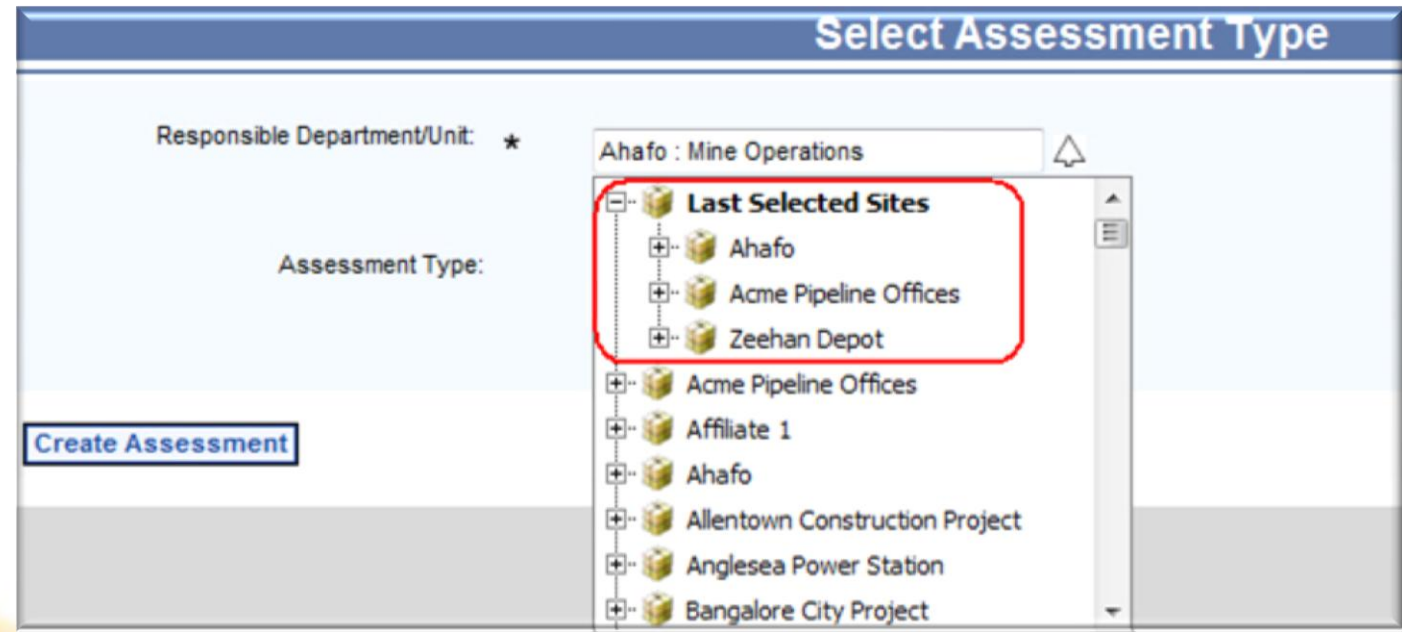

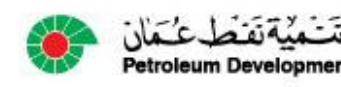

## Audit Results/Checklists

- Multiple Results per topic item
- Multiple Action Items per topic item

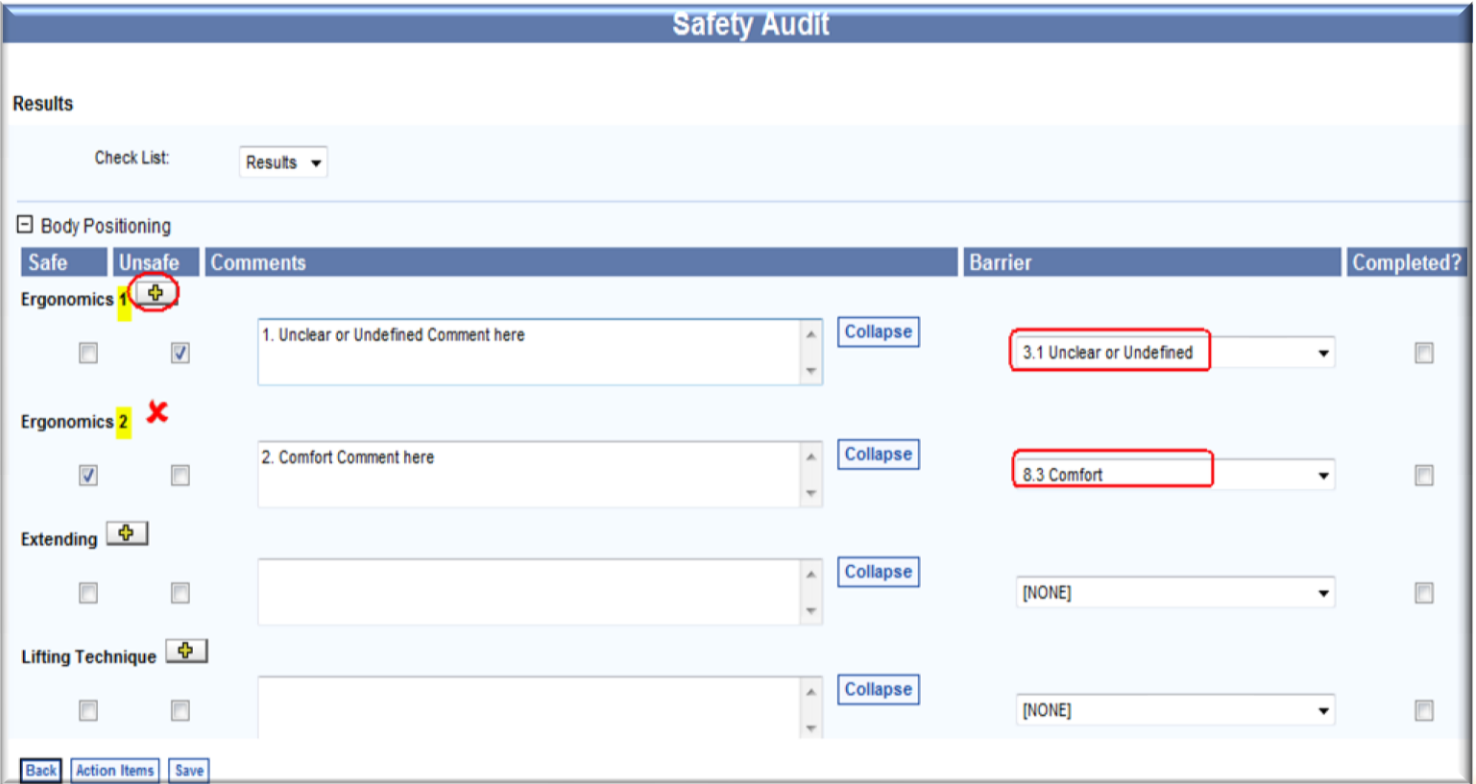

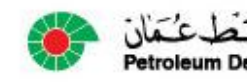

## Audit Results/Action Items

- Answer topics may require an Action Item upon entering a negative response
- All required action items are listed on the same page for ease of navigation

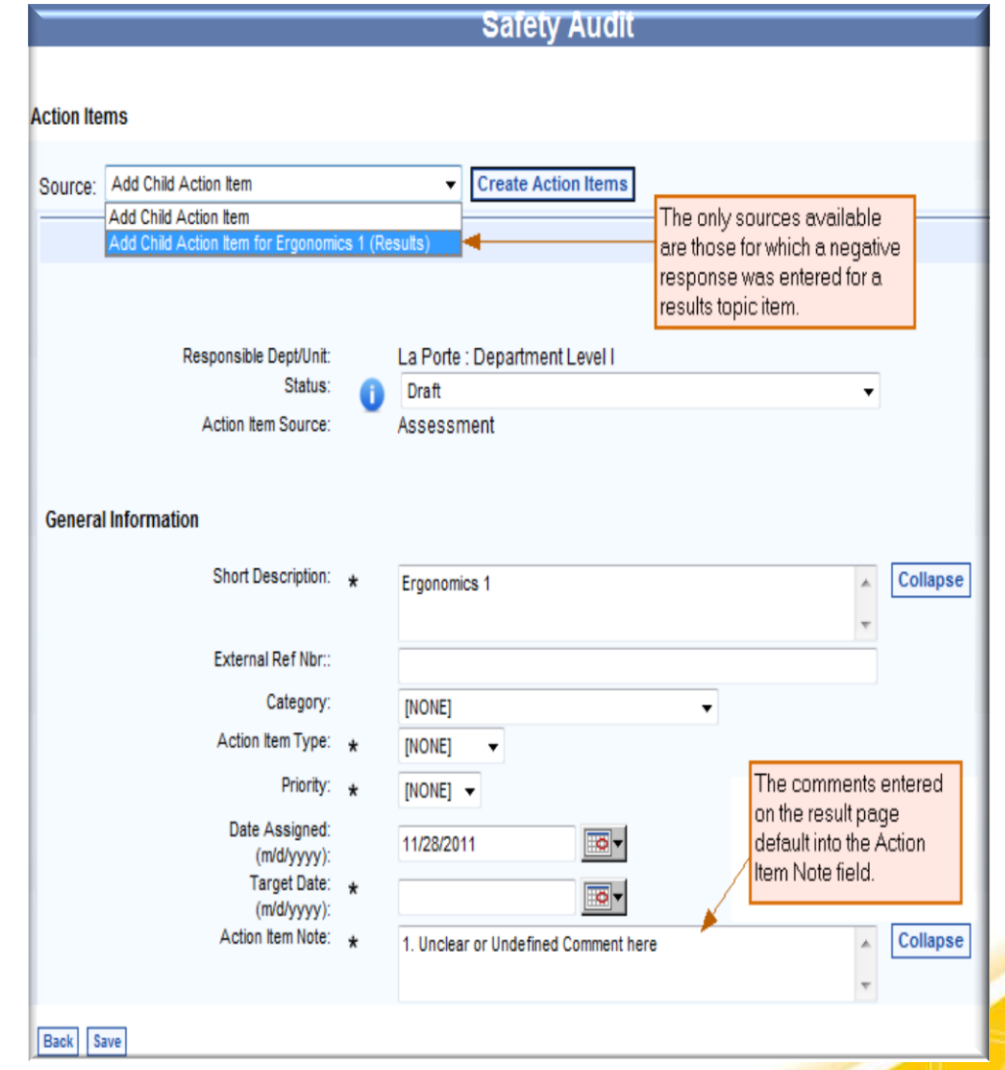

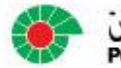

#### Action Items for Audits

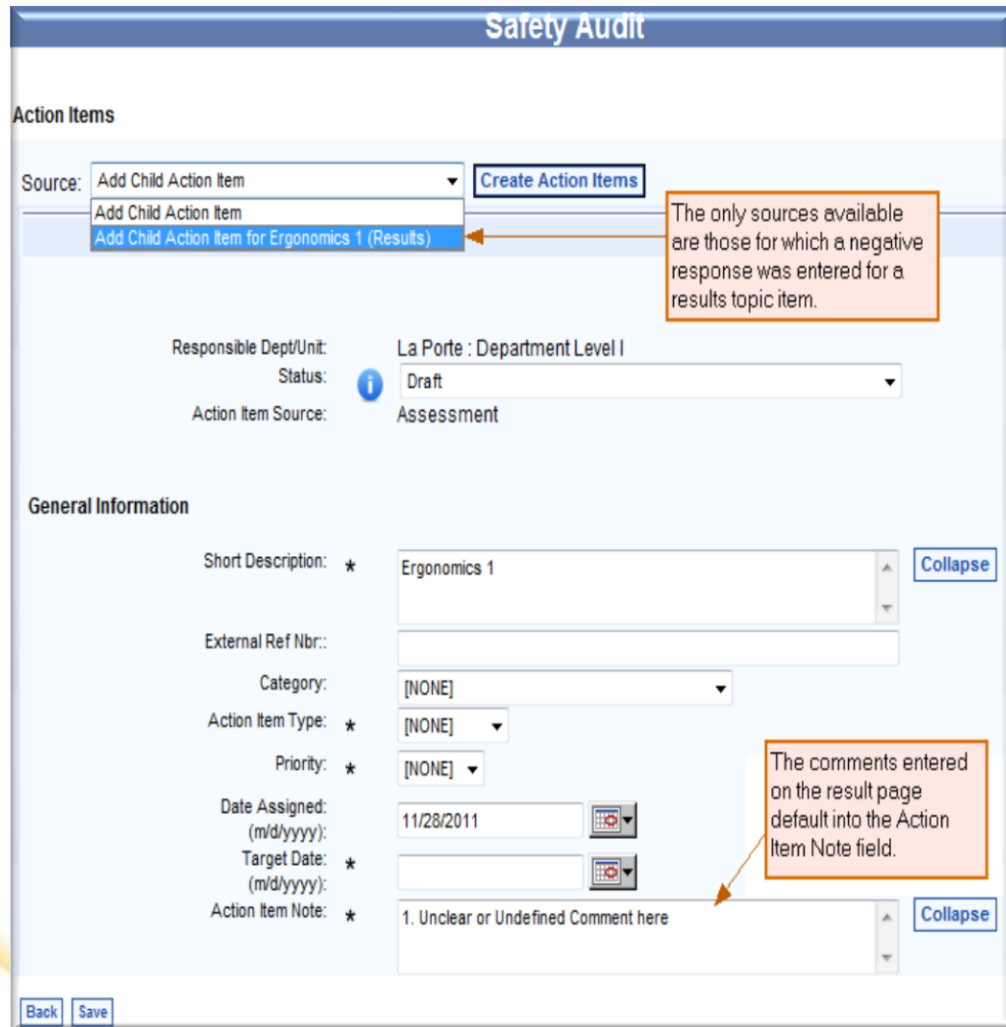

• All required action items are listed on the same page for ease of navigation

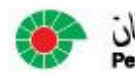

## Printing Blank Audit Forms (Future)

• Ability to print a blank audit allowing you to perform an audit without computer access for later data entry

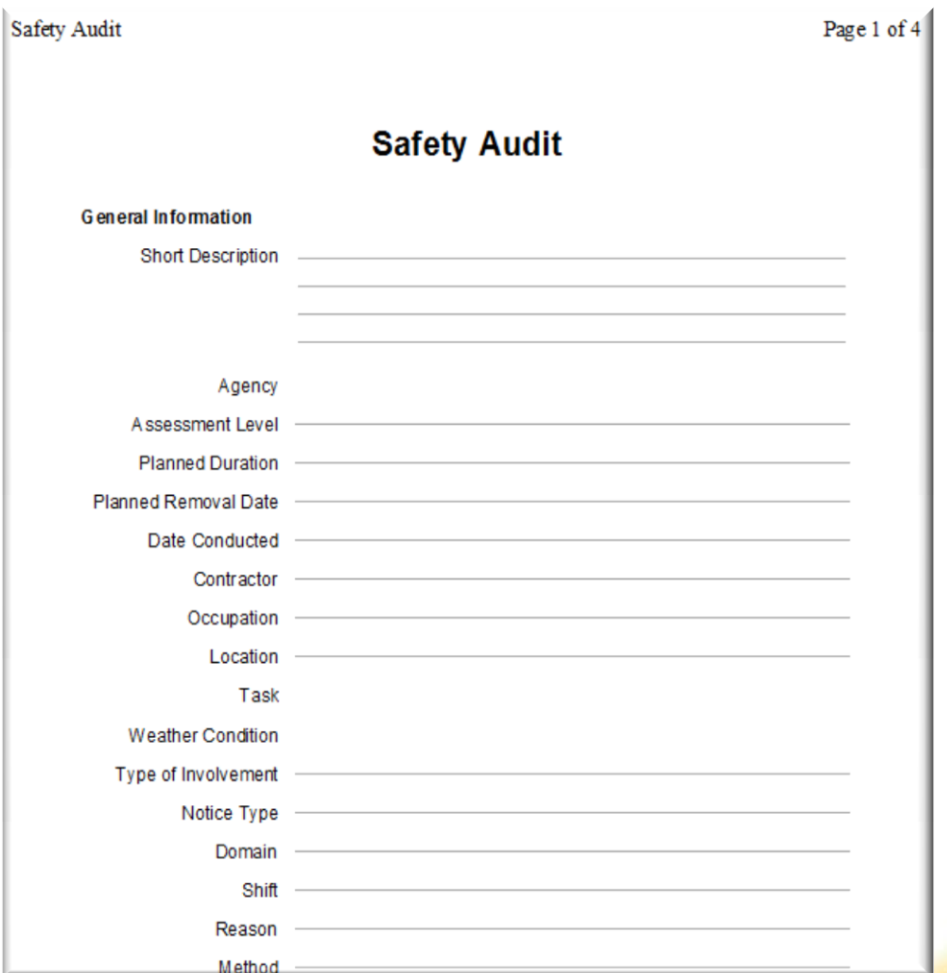

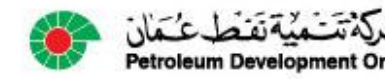

#### BCI, BII, Information Security Consequences

• BCI, BII, and Information Security (Phase 2) are new consequence types with their own security, workflow, and custom fields:

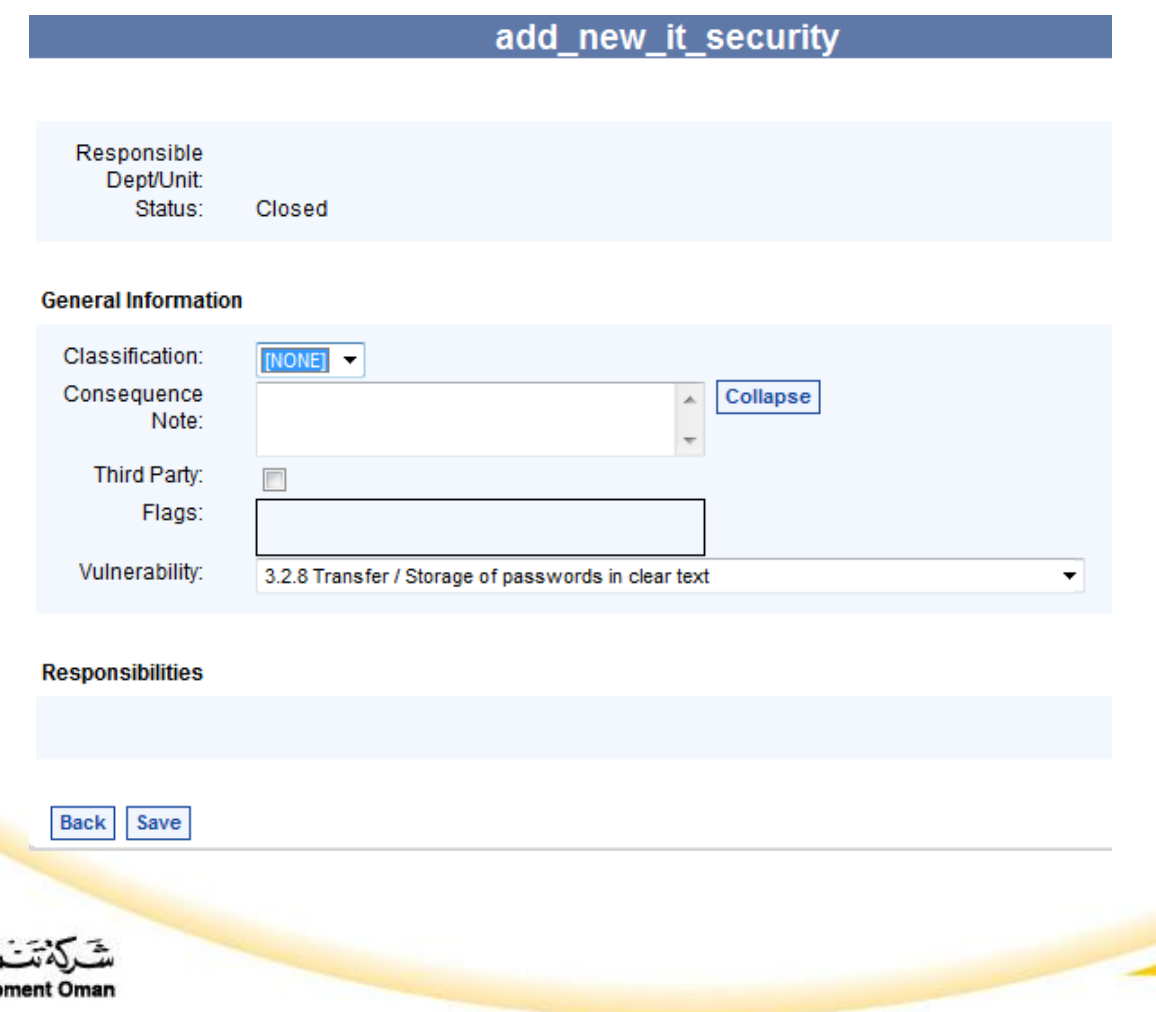

#### Reports: Expand and Collapse Levels

• You can expand and collapse the levels of your listing type of reports:

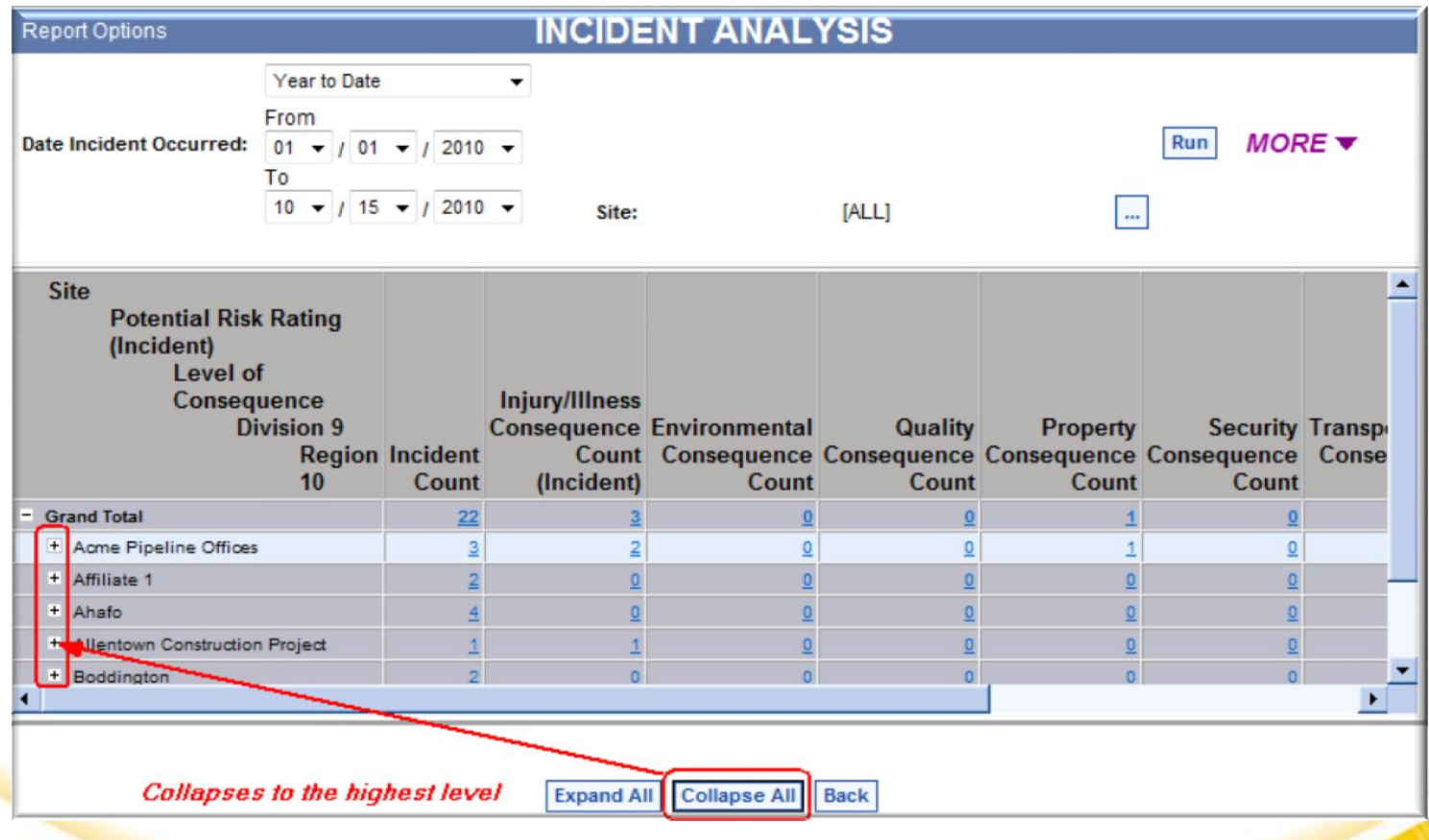

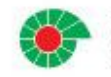

#### Report Customization

• You can customize your reports with a custom header and/or footer:

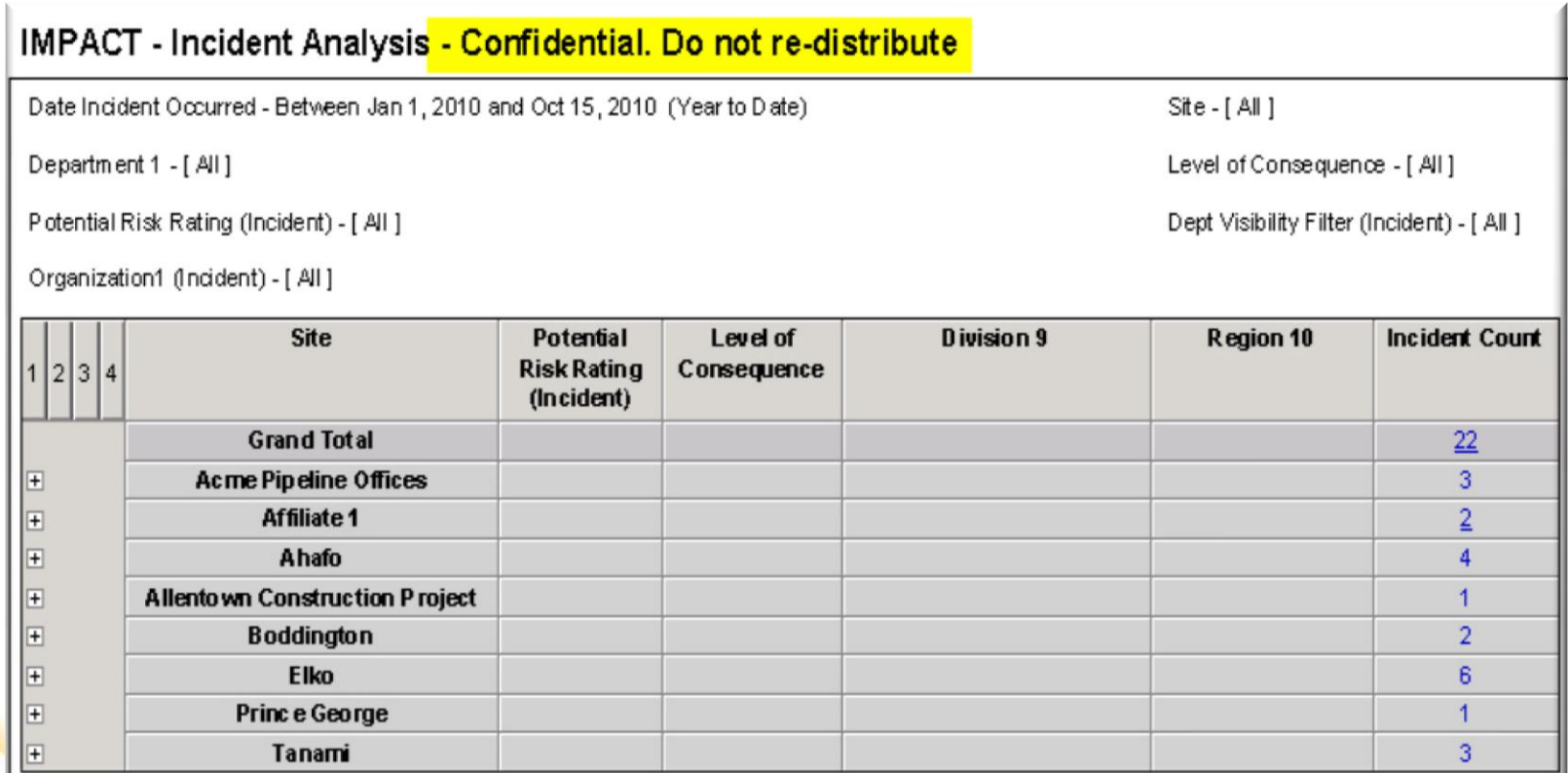

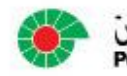

#### Bundled Scenarios – Template Selection

#### • Bundled Template Selection Options

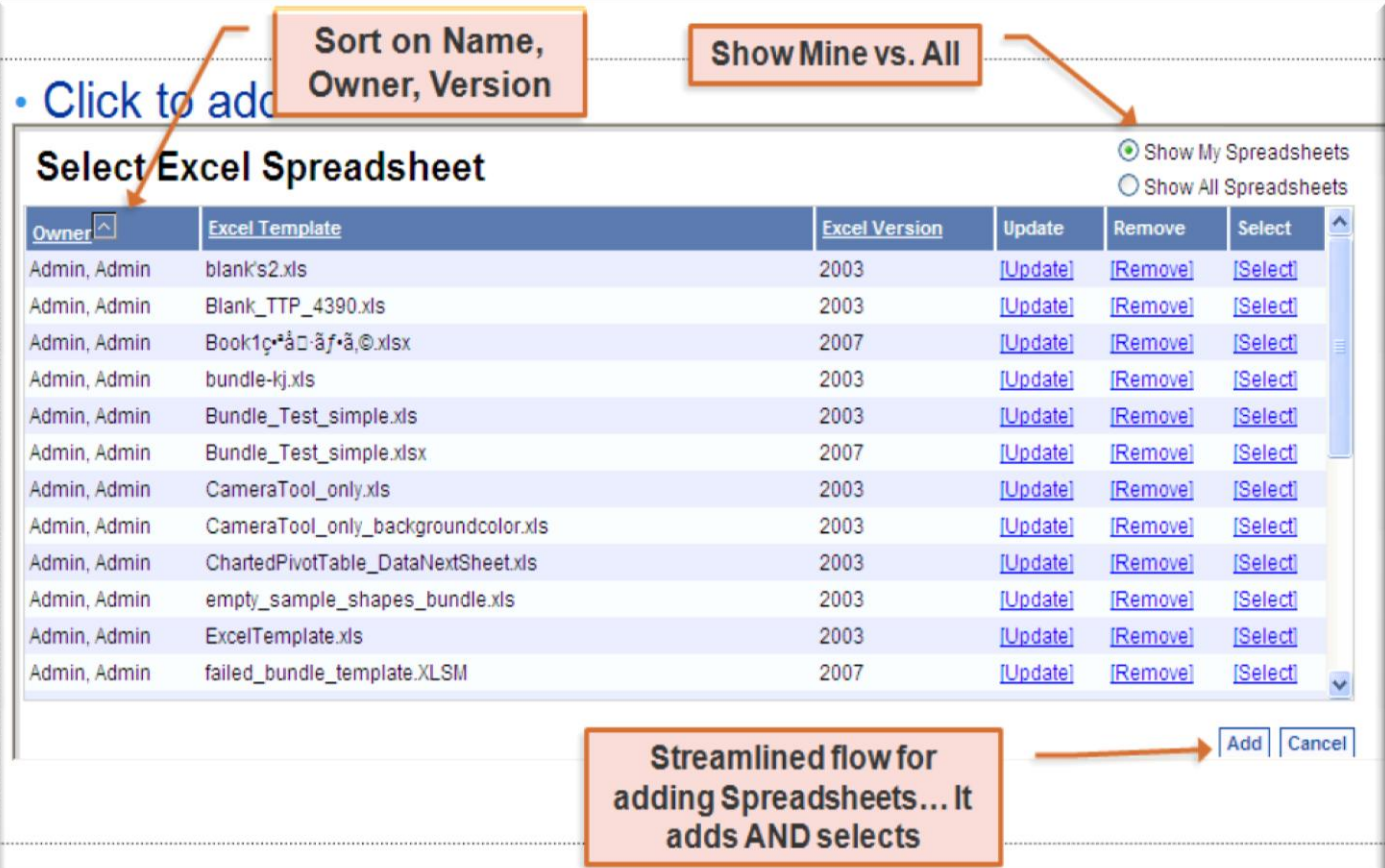

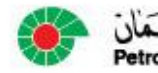

## Bundled Scenarios – Date Filtering

• Filtering a Bundled Scenario across multiple scenarios in a bundle on one filter page using Date Filters with an option to 'Filter all Scenarios'

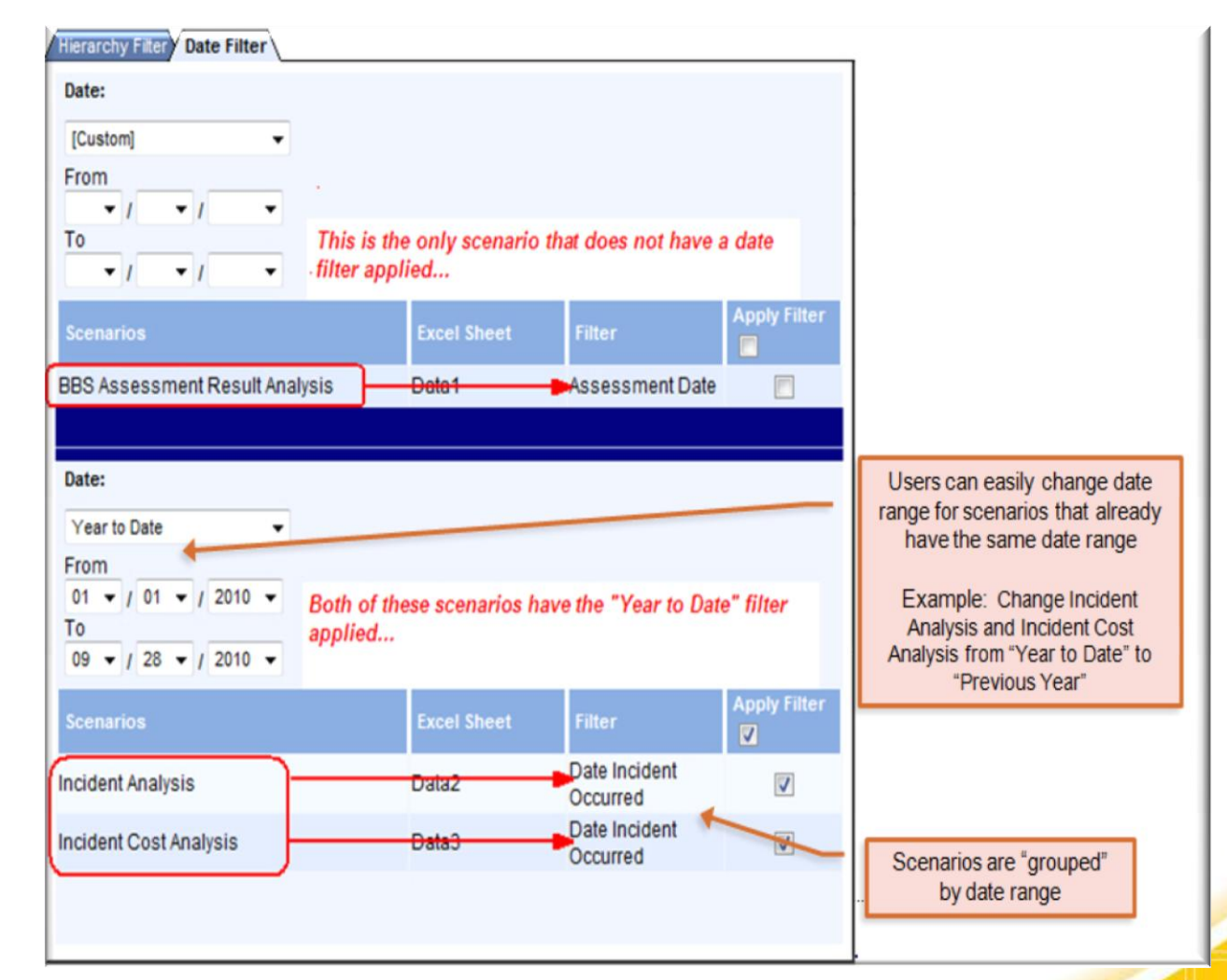

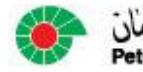

## Bundled Scenarios – Hierarchy Filtering

• You can filter a Bundled Scenario across multiple scenarios in a bundle on one filter page using Hierarchy Filters with an option to 'Filter all Scenarios'

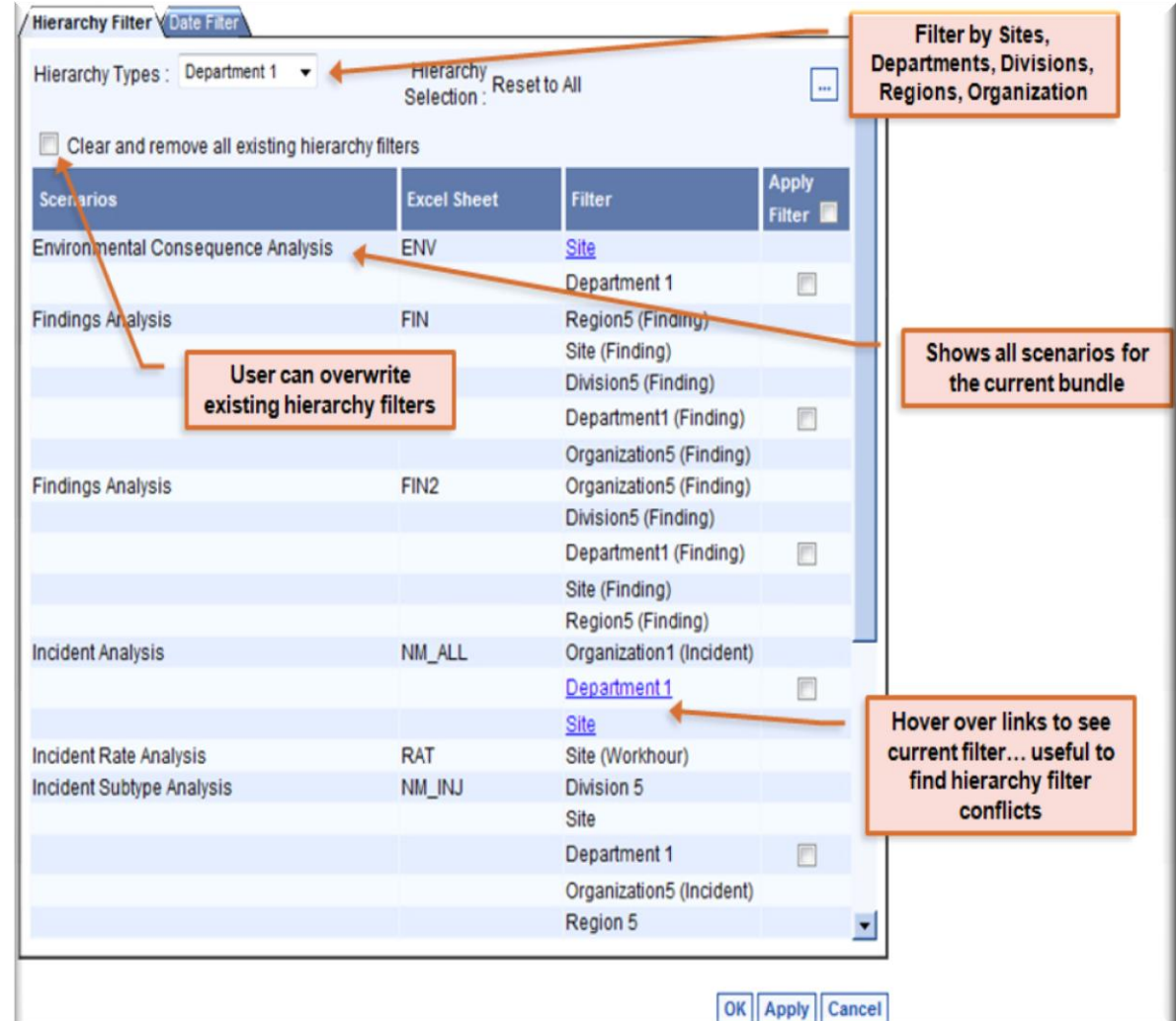

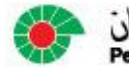

# Incident RAM

- Now Available for Findings/Action Items/Risk Control Framework
- Change in user interface
- Ability to capture multiple risk types
	- Inherent
	- Actual
	- Potential
	- Target

oleum Development Oman

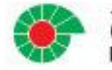

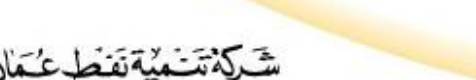

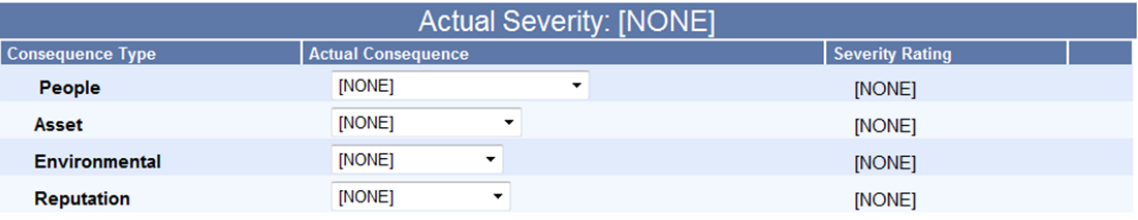

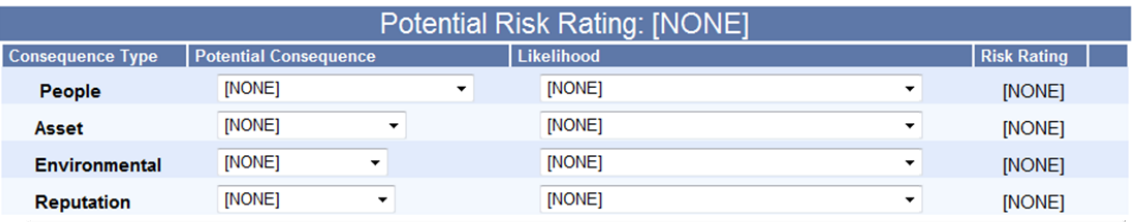

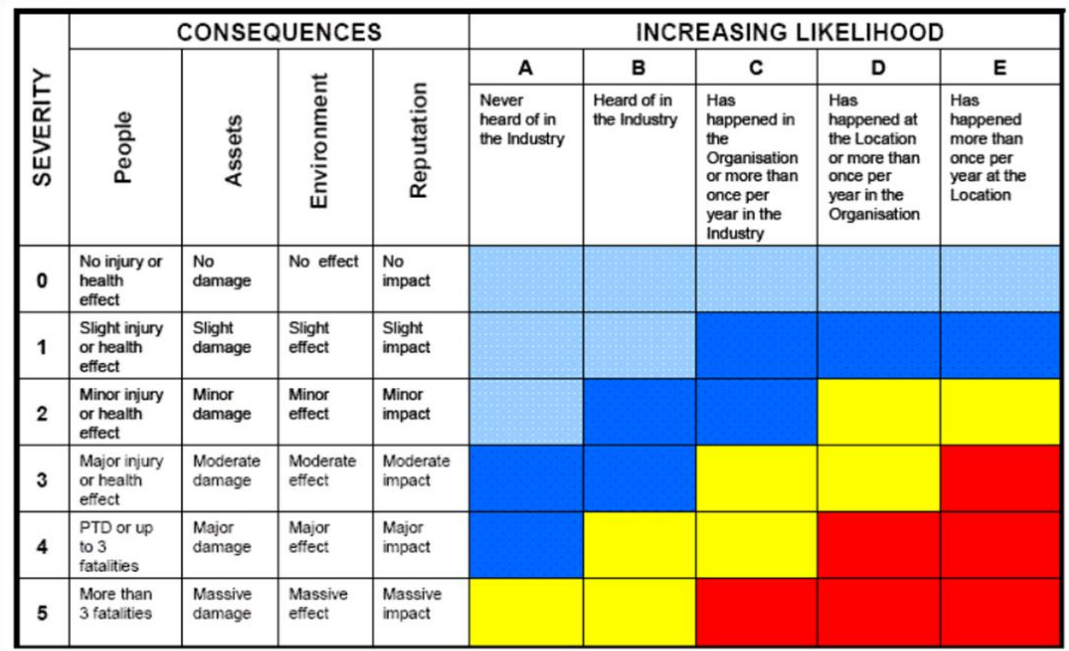

 $*$  = Primary Consequence

## Spill Calculator

- Now Available for Findings/Action Items/Risk Control Framework
- Change in user interface
- Ability to capture multiple risk types
	- Inherent
	- Actual
	- Potential
	- Target

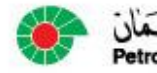

#### Spill Calculator

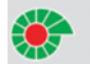

مُنْةَتَقَطْ عُكَمَانَ **Petroleum Development Oman** 

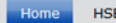

HSE Policy Golden Rules Life Saving Rules

Search this site...

#### **Pipeline Leaks Calculator**

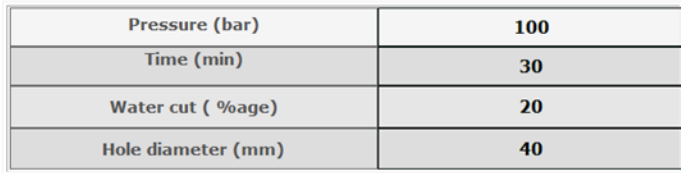

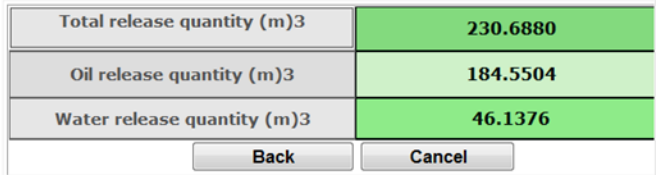

#### **NOTE:**

- This tool is applicable only for pin hole leaks of diameter ranging from 1mm to 3mm.

- Assumptions to be considered, such as, FRED modeling assumptions, GOR sensitivity and water-oil density difference.

- This tool is under evaluation against reported data and will be re-evaluated and fine tuned for compliance.

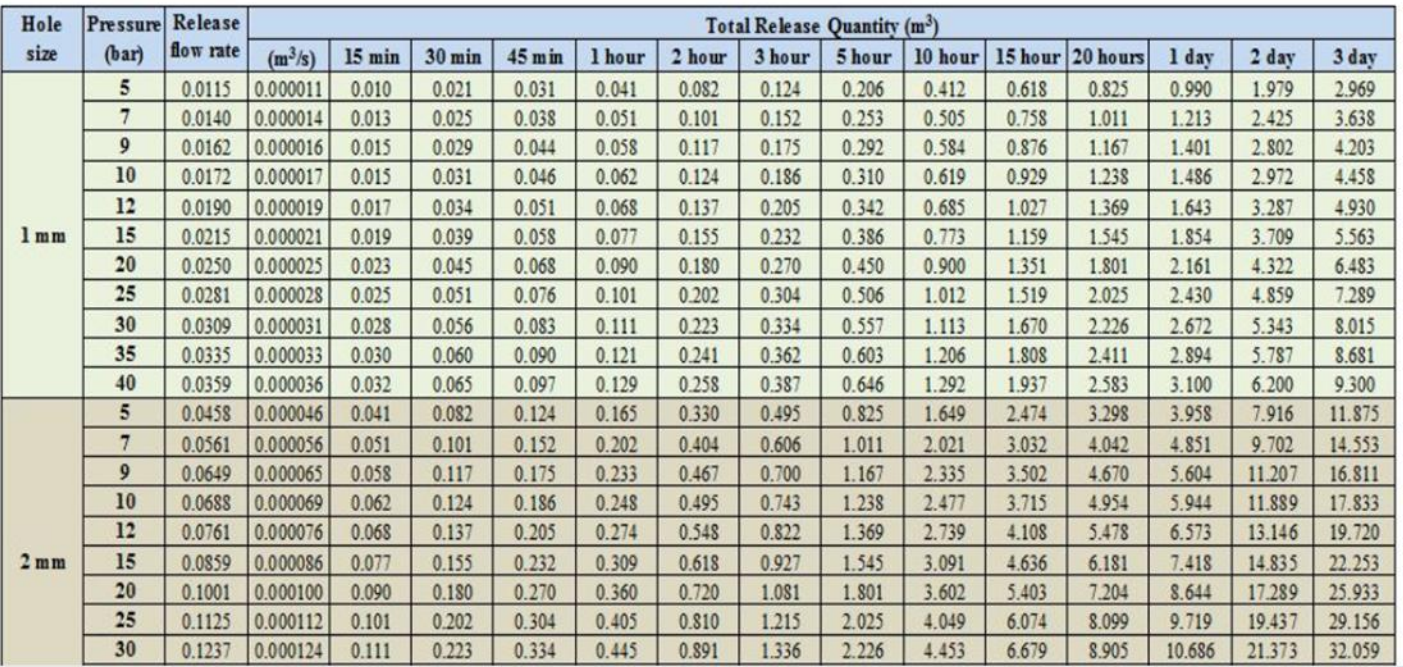

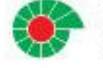

#### Record Concurrency

• If another person has edited and saved a record that you are also editing, a user-friendly message is displayed:

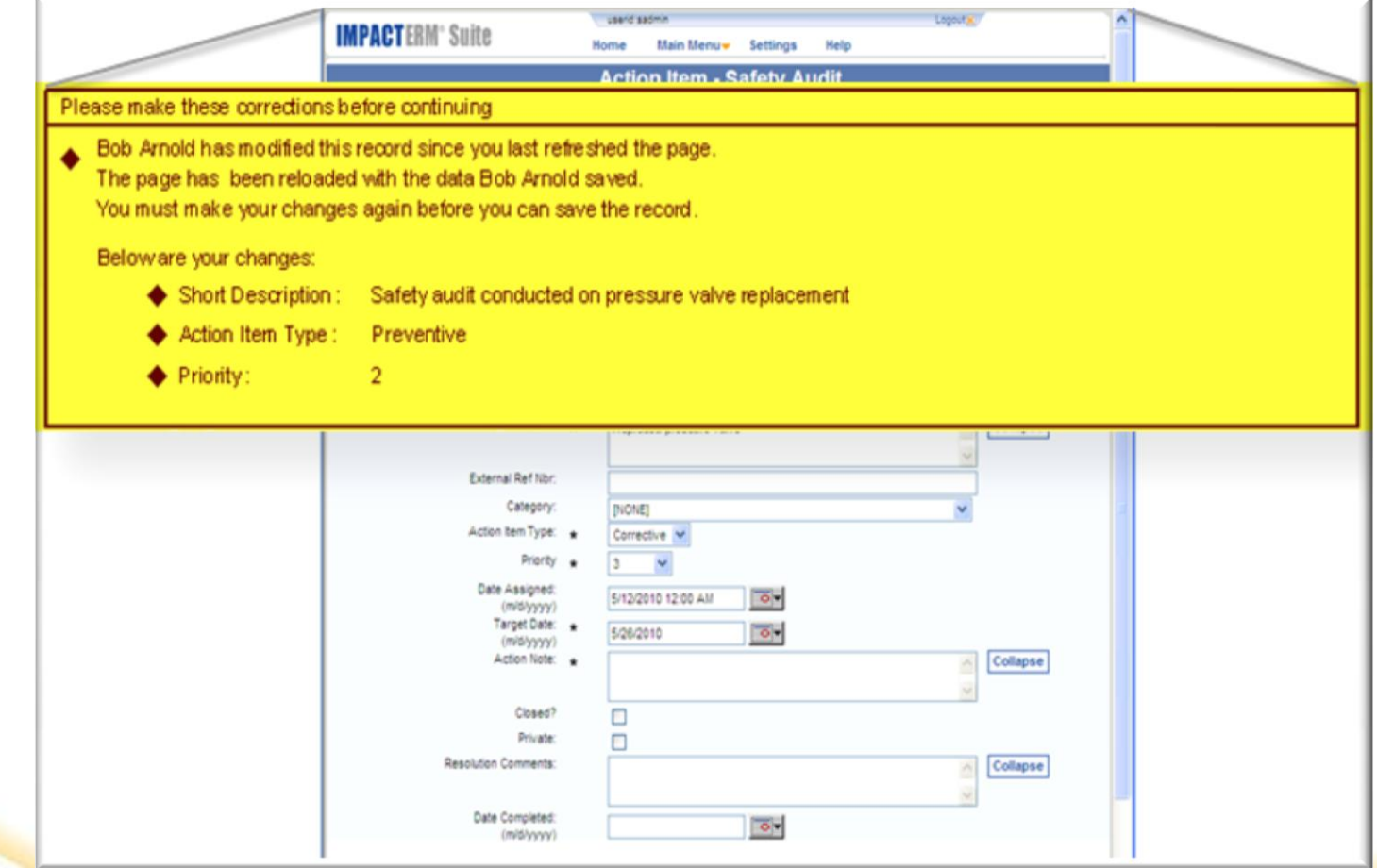

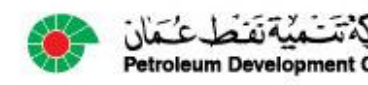